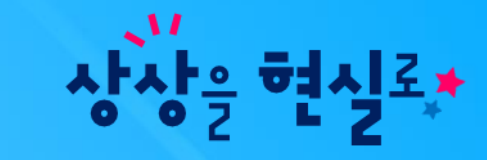

# 아이북지킴이 윈도우 사용 방법

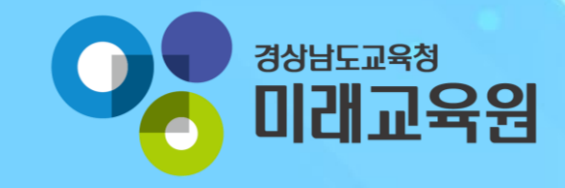

1. 뉴탭

#### **화면 Layout**

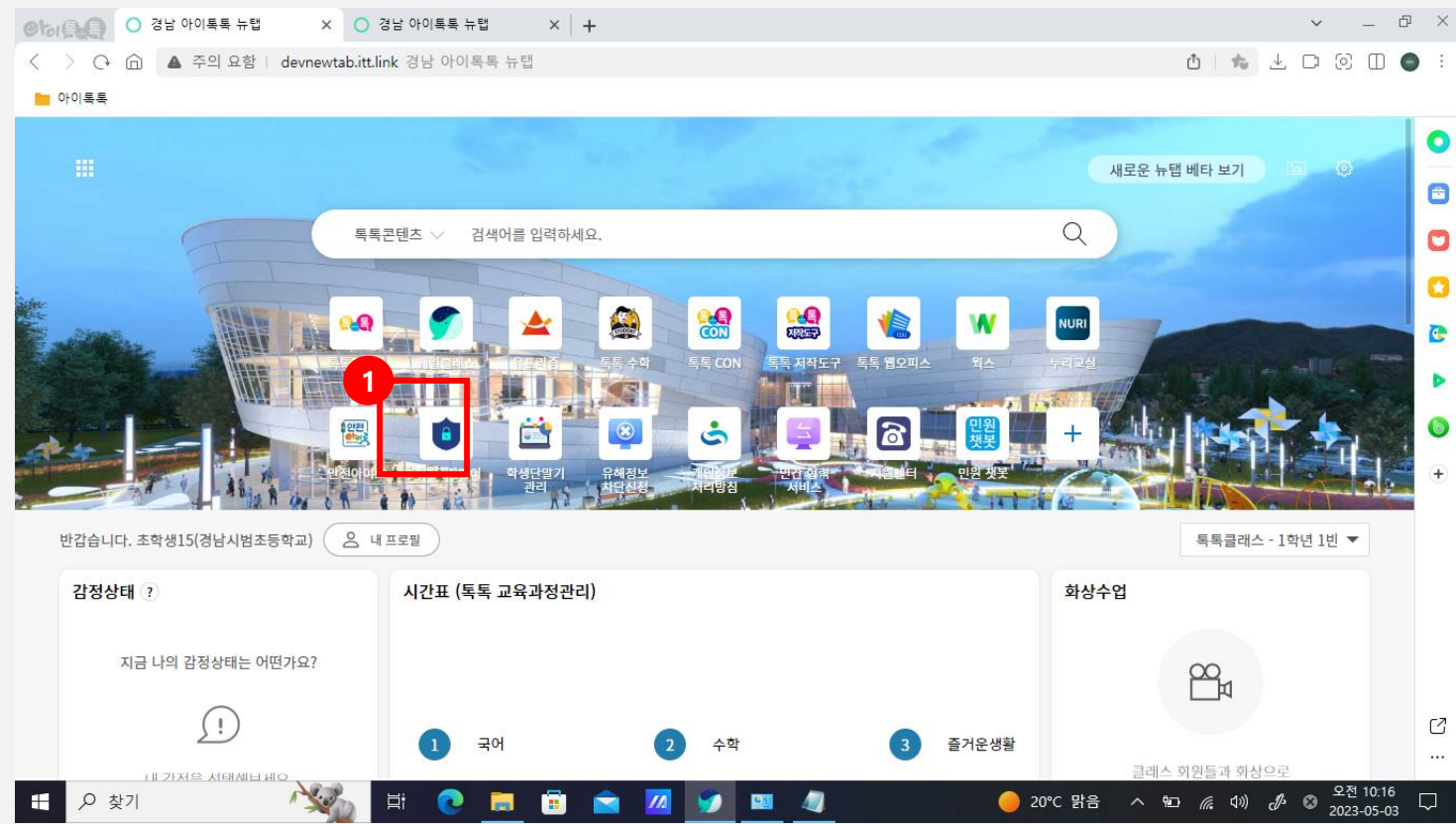

# **\* 화면 설명** 크롬북 바탕화면

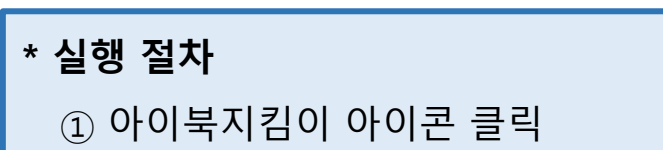

### 2. 아이북지킴이 프로그램 다운로드 화면

#### **화면 Layout**

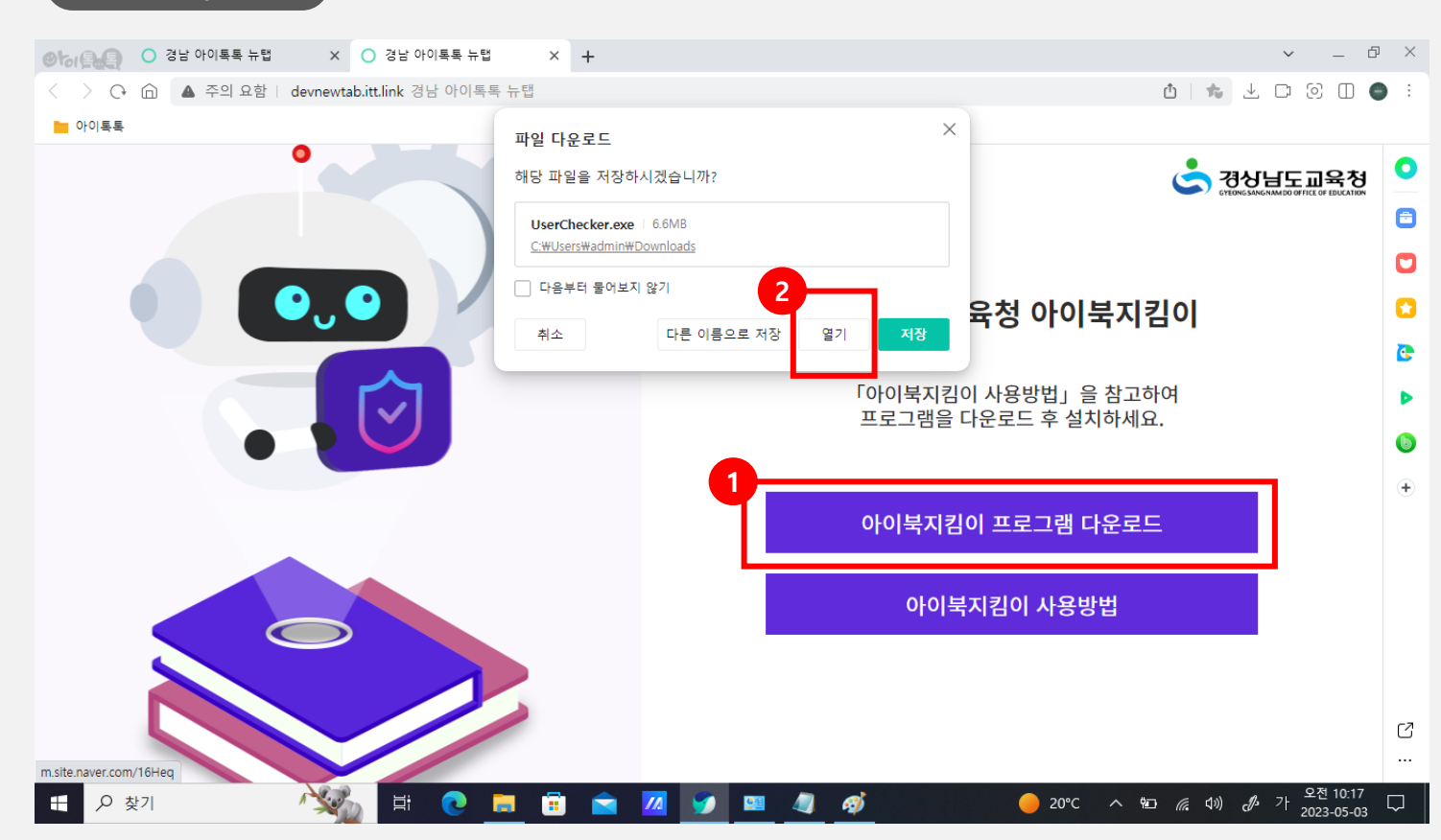

**\* 화면 설명** 프로그램 다운로드 화면

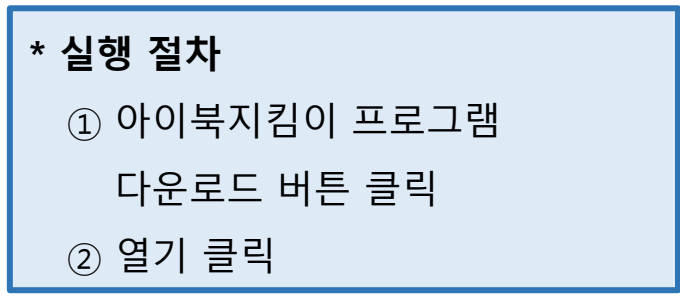

# 3. 아이북지킴이 실행 화면

#### **화면 Layout**

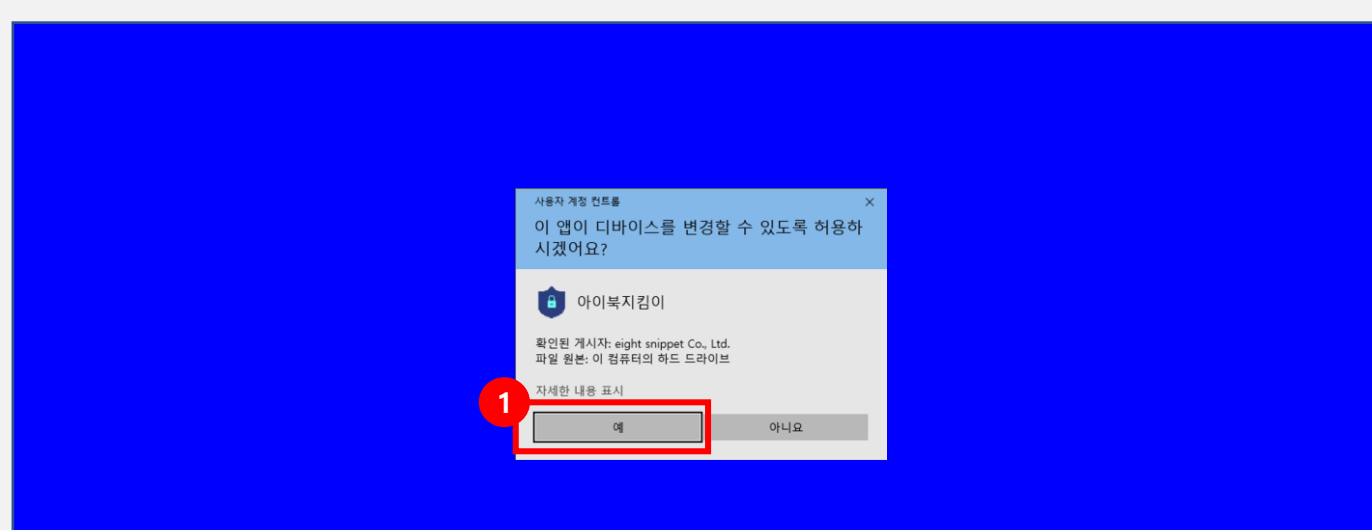

### **\* 화면 설명** 아이북지킴이 실행 화면

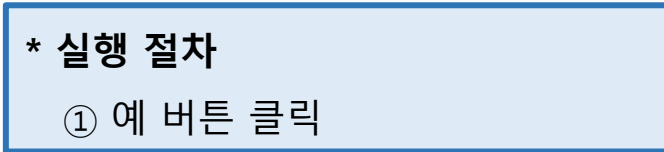

#### **화면 Layout**

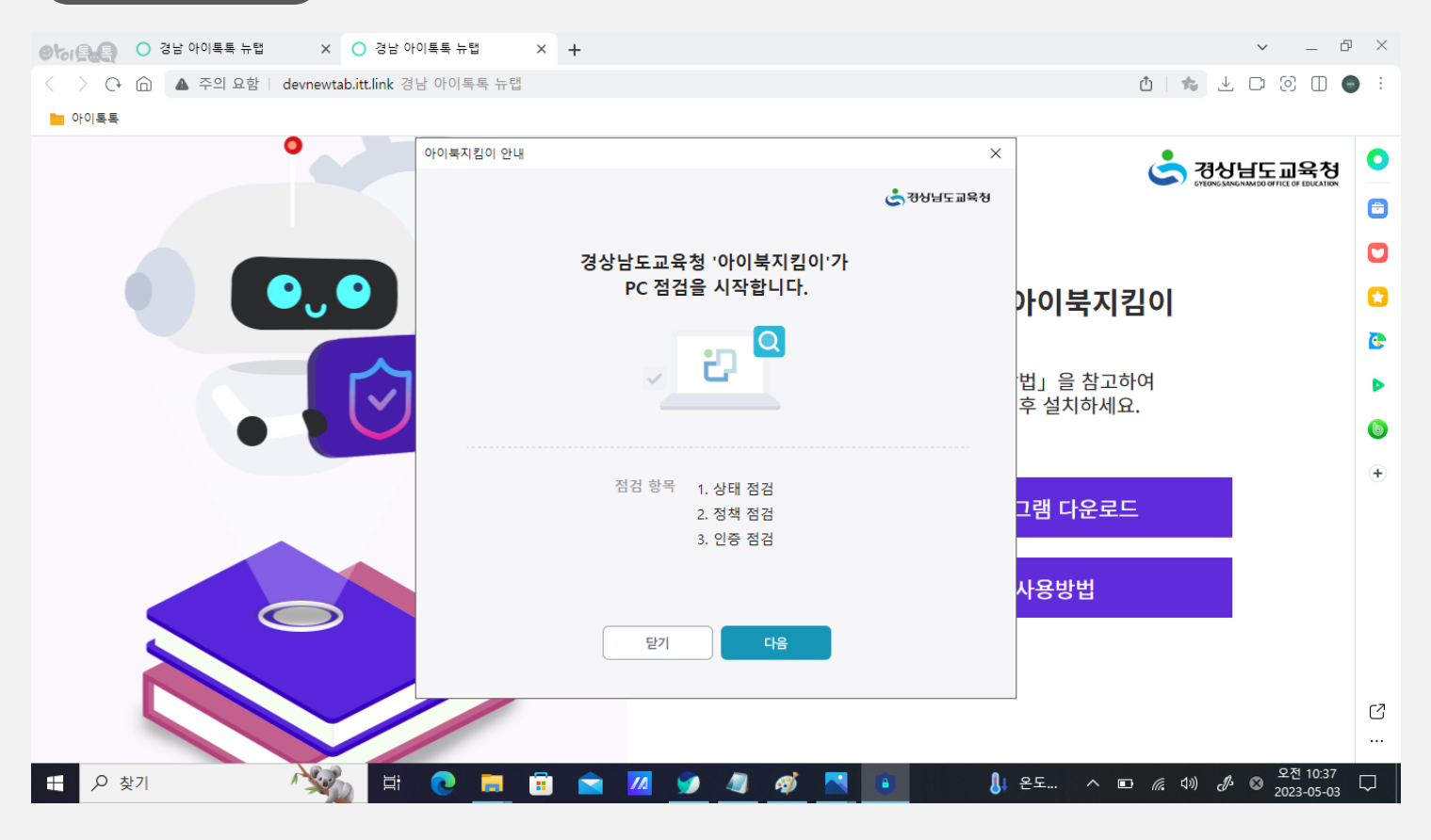

#### **\* 화면 설명** 아이북지킴이 실행 화면

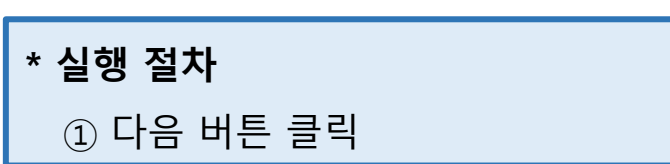

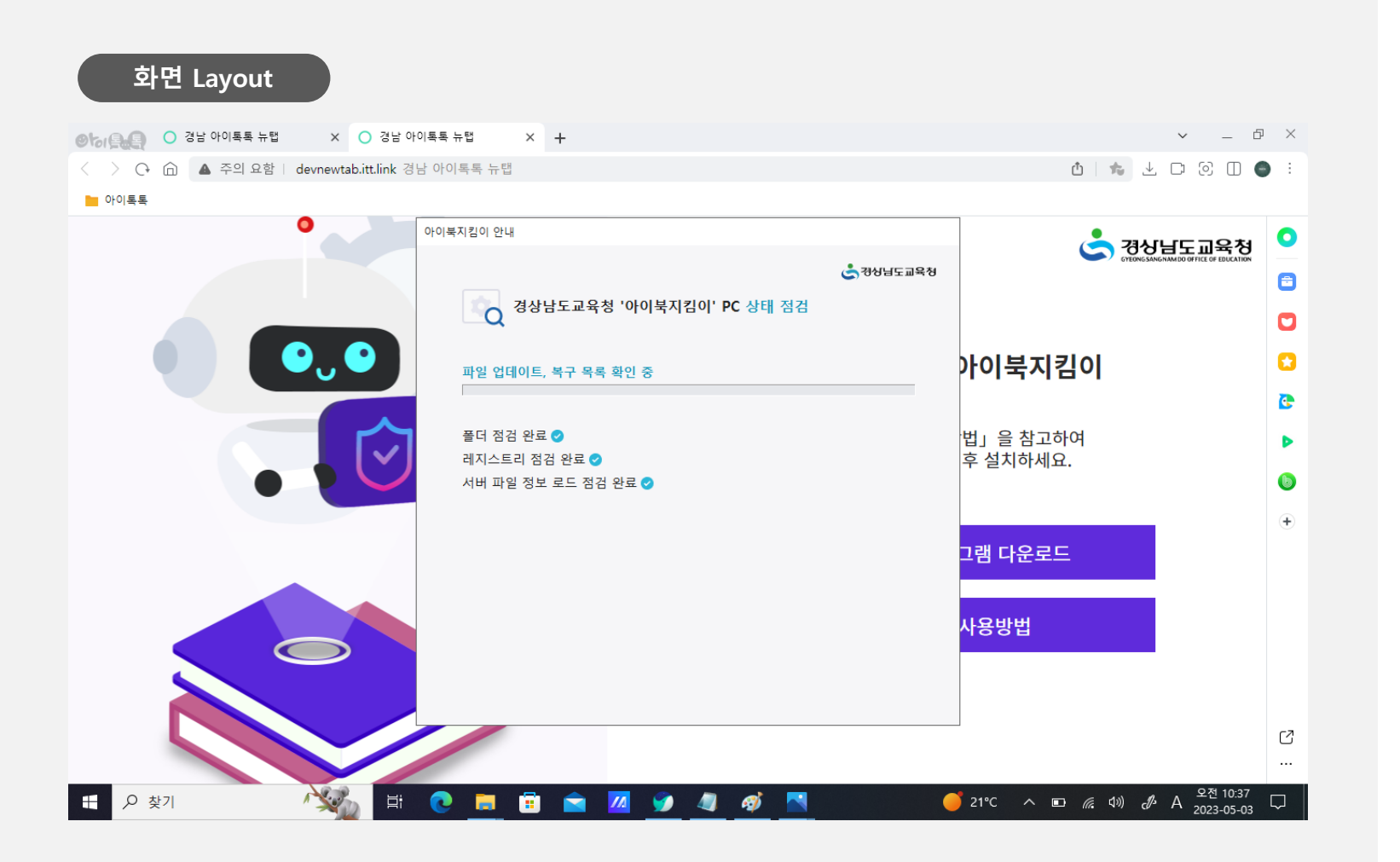

#### **\* 화면 설명** 아이북지킴이 실행 화면

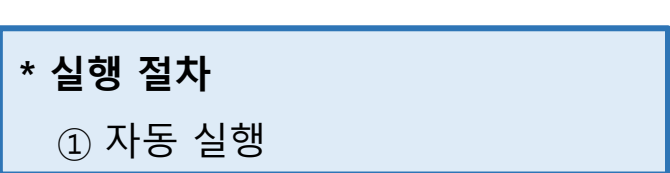

#### **화면 Layout**

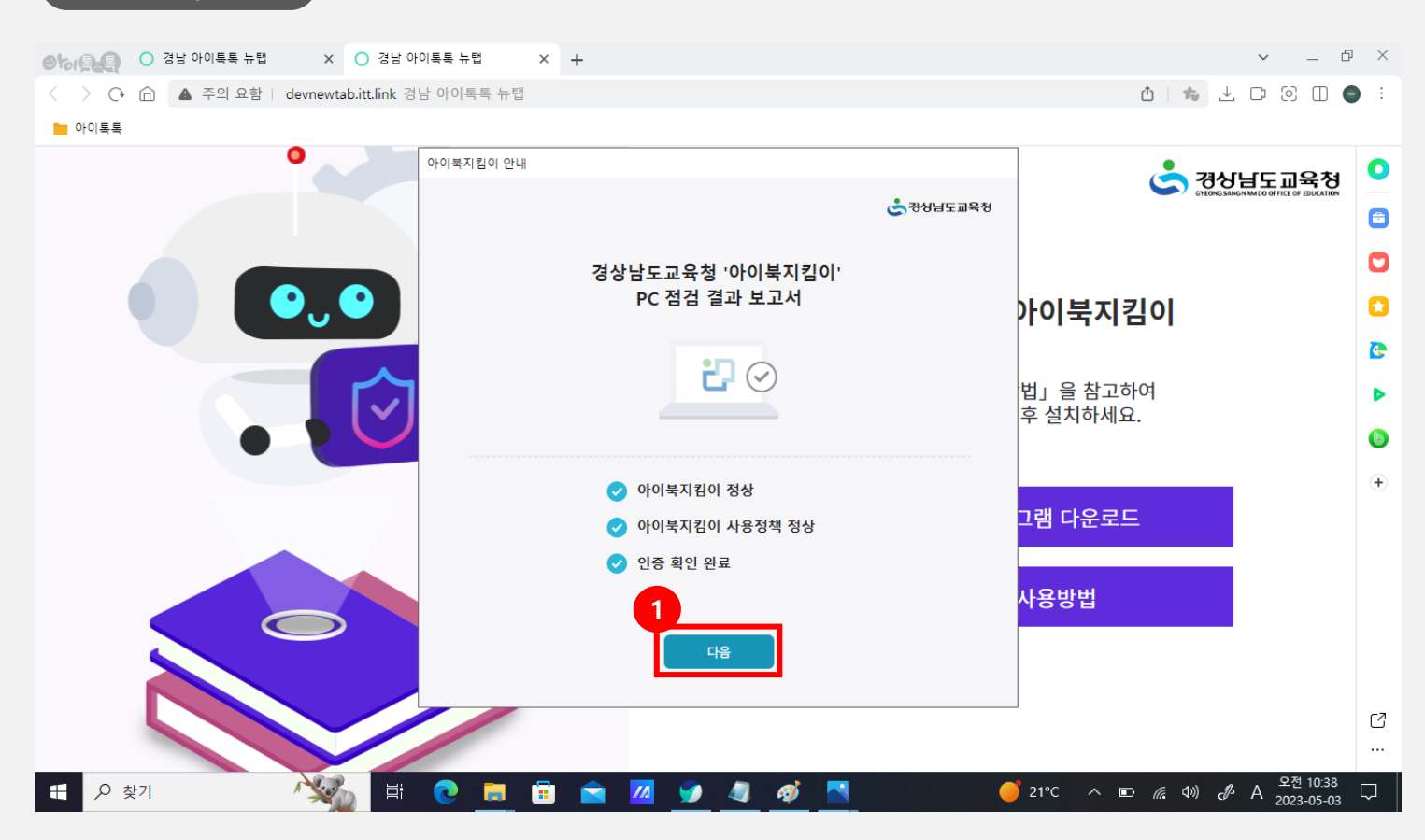

#### **\* 화면 설명**

아이북지킴이 결과 보고서 화면

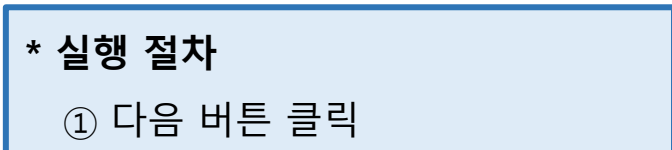

#### **화면 Layout**  $\circledcirc$   $\circledcirc$   $\circled$ ※ ◯ 경남 아이톡톡 뉴탭  $\times$  +  $\begin{array}{ccccccccc} \vee & & - & \oplus & \times \end{array}$ **む ★ 上口回口●** ■ 아이톡톡 아이북지킴이 안내  $\bullet$ **C RARICAL CONTROL** ₿₽₩₽₽₽₩  $\blacksquare$  $\bullet$ 경상남도교육청 '아이북지킴이'  $\bullet$ <sub>U</sub> $\bullet$ PC 점검 결과 보고서 **아이북지킴이**  $\mathbf G$ 8 사용자 이름 G 초학생 법」을 참고하여 ь 후 설치하세요.  $\boxdot$  사용자 이메일 주소  $\bullet$ tlqjach-stu115@gne.go.kr  $\overline{+}$ 그램 다운로드 血 사용자 소속 경상남도교육청 > 경남시범초등학교 > 1학년 > 1반 ※등록된 사용자 정보가 현재 사용자의 정보와 다른 경우 사용자 재인증을 진행해주시기 바랍니다 사용방법  $\bigcirc$ 사용자 재인증 제출 C  $\ldots$ 21°C  $\land$  **D** (  $\land$  4)  $\cancel{d}$  **C**  $\frac{25}{2023-05-03}$ ■ P 数기 No ∣ੁ⊟†  $\bullet$ **B N 9 4 6 N**  $\Box$ **IS**

#### **\* 화면 설명**

아이북지킴이 결과 보고서 화면

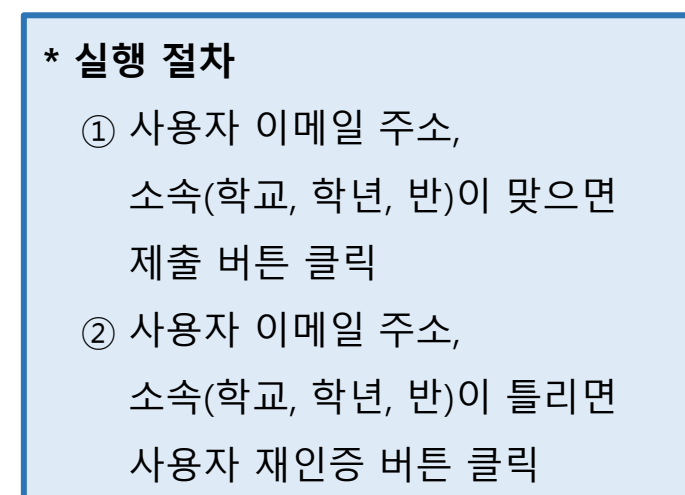

#### 4. 아이북지킴이 결과 보고서 제출 화면

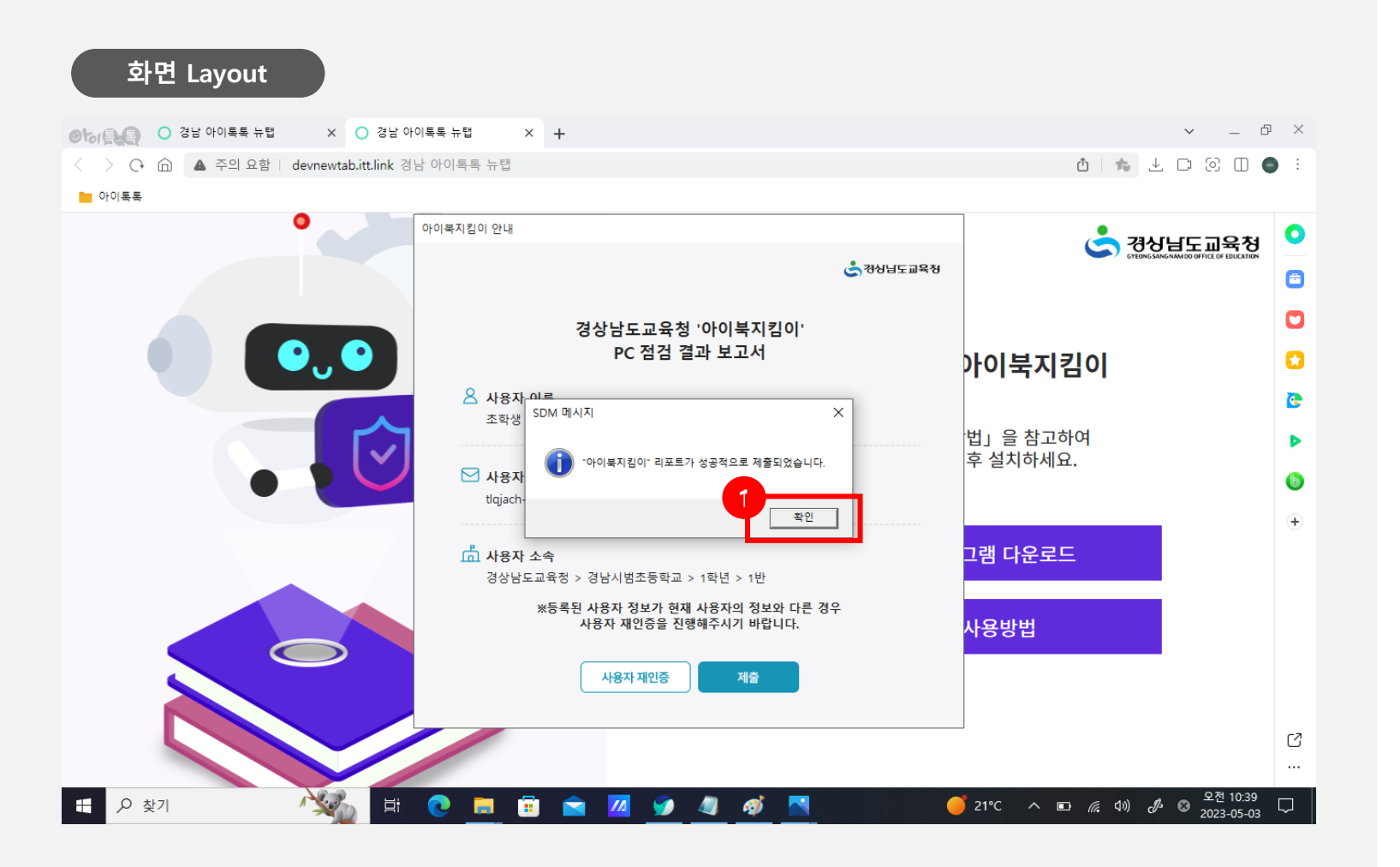

**\* 화면 설명**

아이북지킴이 결과 보고서 제출 화면

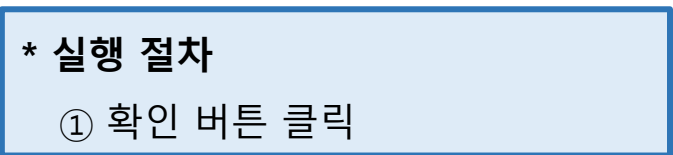

#### 5. 사용자 재인증 화면

#### **화면 Layout**

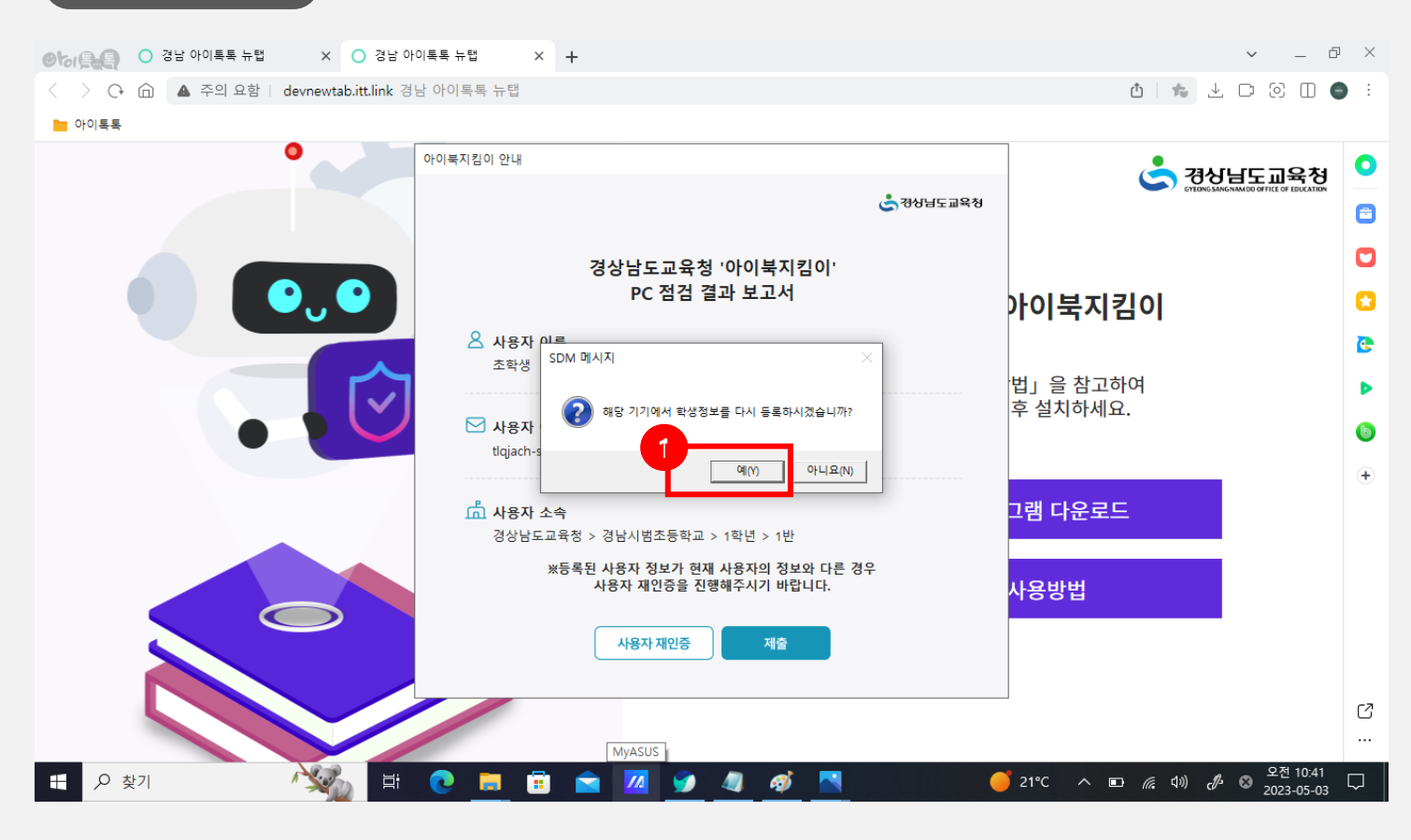

#### **\* 화면 설명** 사용자 재인증 화면

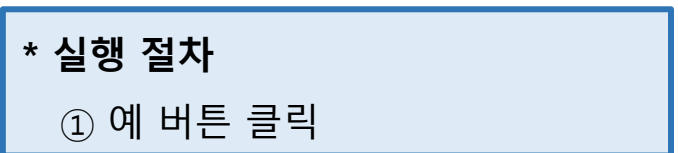

# 5. 사용자 재인증 화면

#### **화면 Layout**

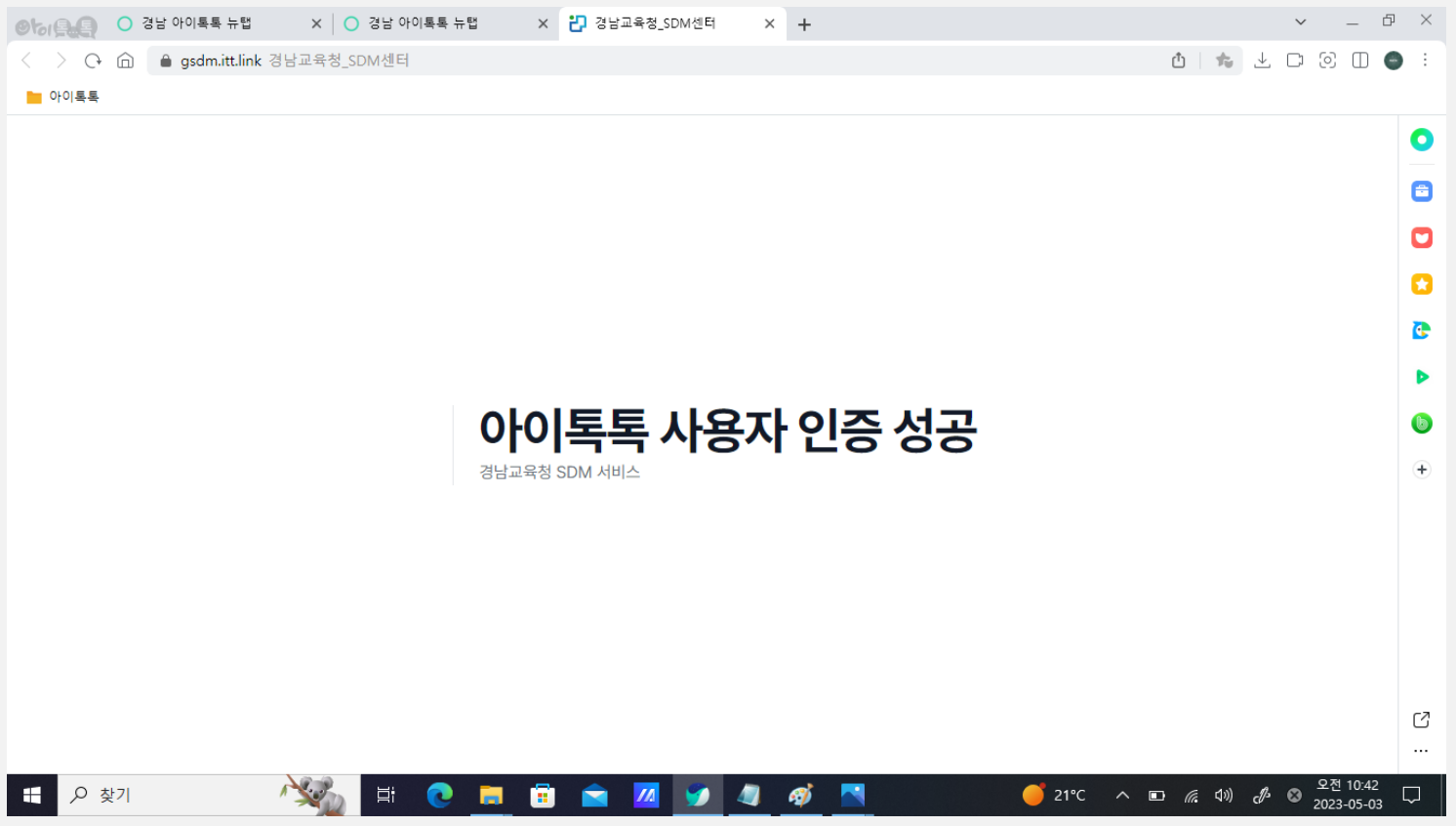

# **\* 화면 설명** 사용자 재인증 화면

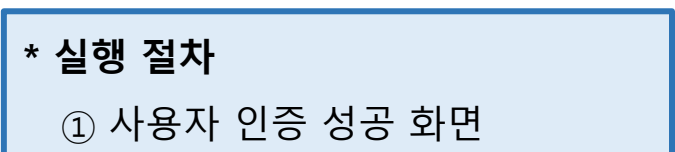

# 6. 아이북지킴이 재실행 방법

#### **화면 Layout**

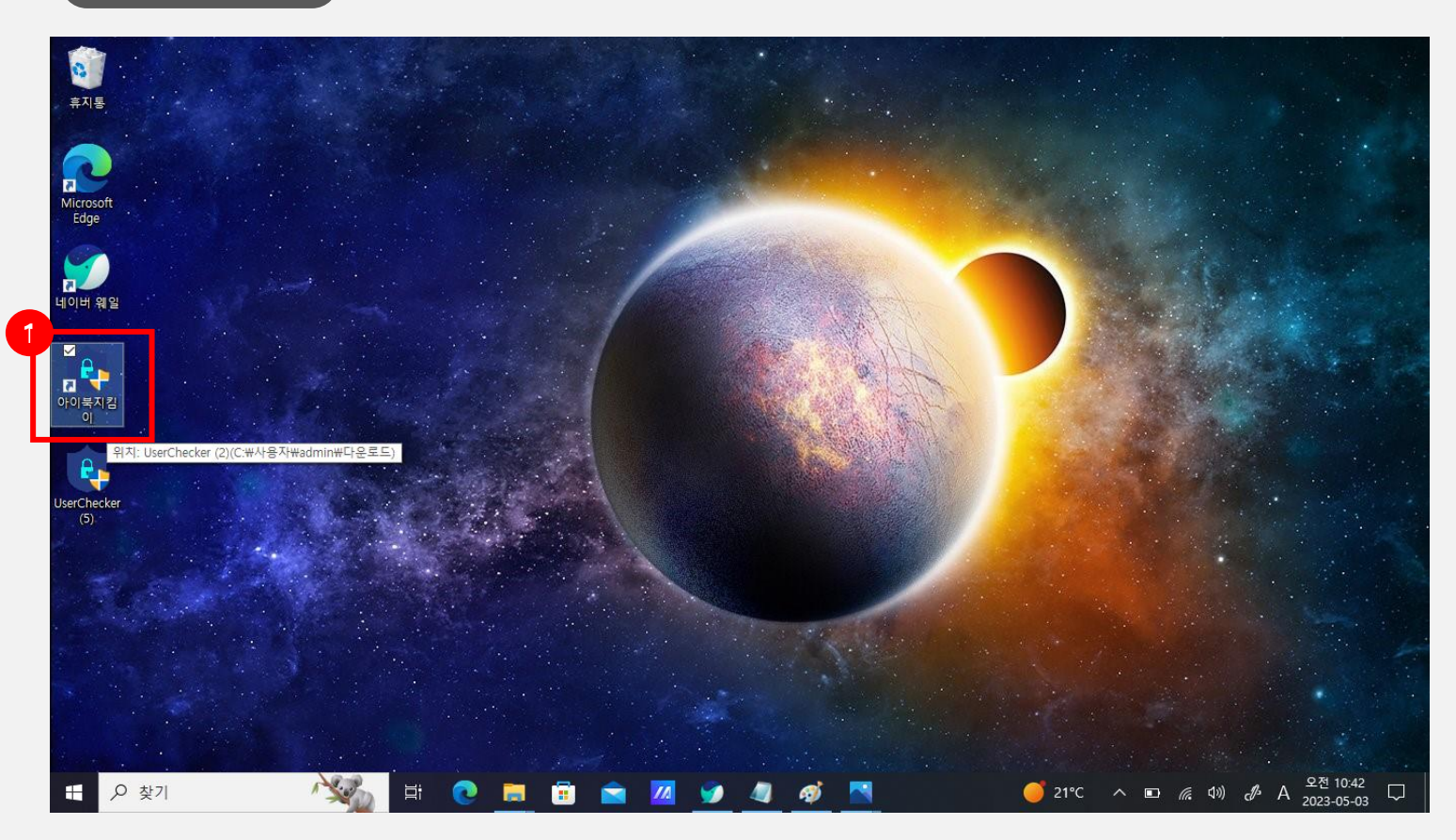

#### **\* 화면 설명** 아이북지킴이 재실행 방법

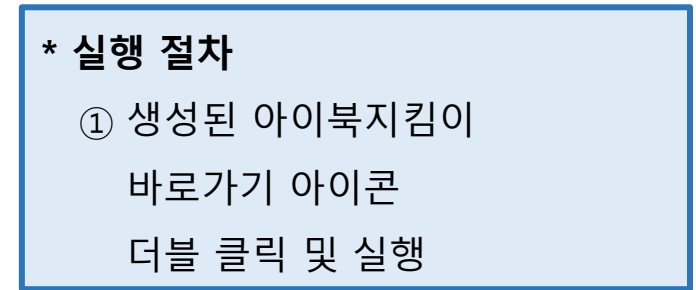

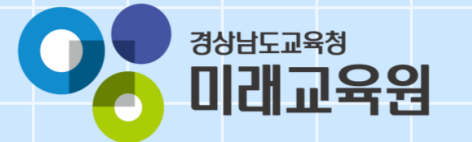

# **문의: 055-1396**

フェイトをししてい

 $\frac{1}{2}$